http://www.waleson.eu

# **Quant Browser**

for the Agilent Technologies GCMS Chemstation

Main purposes of Quant Browser

- Improve productivity of the quantitation process.
- Collect quantitation results of a complete sequence in a single sheet.
- Give easy access to QEdit and update automatically after manual integration.
- Export results to Excel and optional to a LIMS system.
- Generate optional High Density Quant Reports to review and archive peak integration baselines.

#### Content

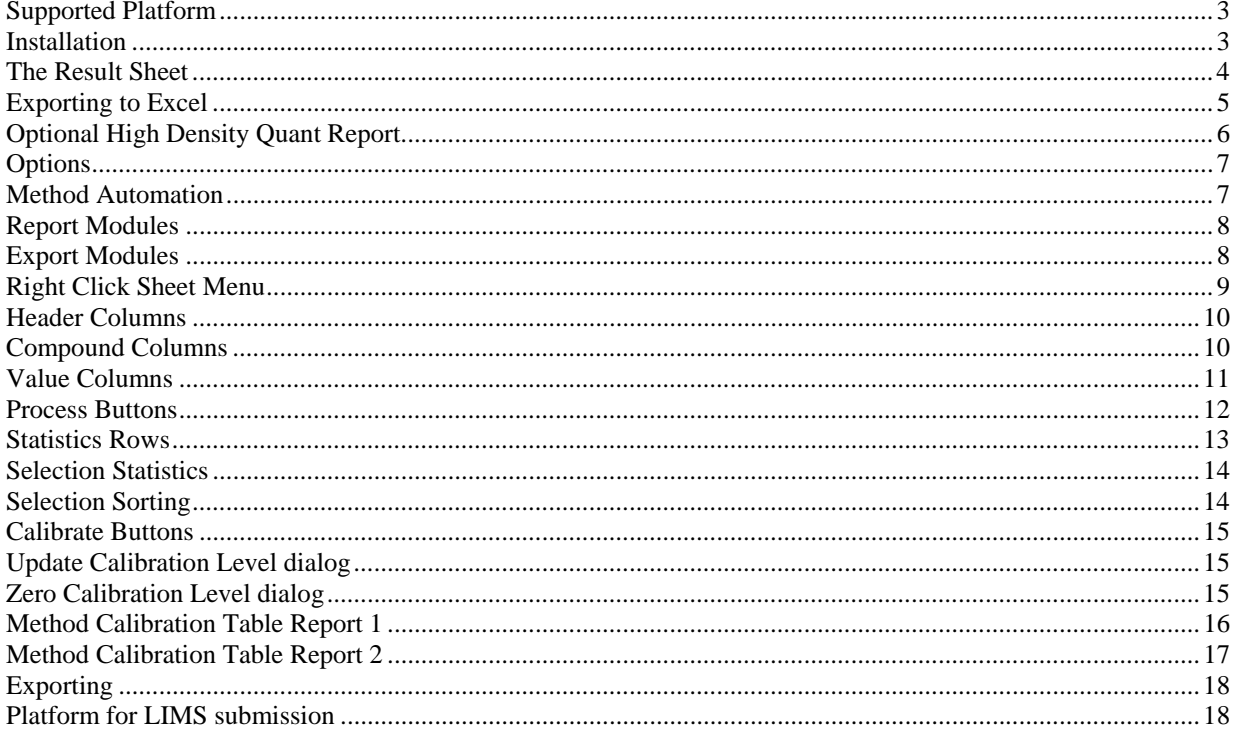

Author: NW Date: August 4, 2007

#### Supported Platform

Quant Browser is supported on the following GCMS Chemstation versions.

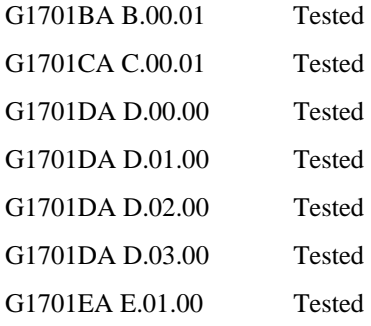

#### Installation

Quant Browser is distributed as a single file installer program. The installer will check whether the supported (GCMS) Chemstation is installed. However , the version of the Chemstation is not checked. After execution of the installer, a dialog should appear with the new version number and the old version number of the eventual currently installed program.

After installation, Quant Browser can be started by a icon on the desktop.

De-installation should be done with the same installer program. There is no entry in the Windows Add-Remove Programs list.

After de-installation, certain methods might still contain the Method-Automation entry in the Custom Analysis macro. This is only after one used the Method-Automation option button (page 8).

#### **Exa** Enhanced Data Analysis - GAS04.M / STD\_A1.D (MS Data: Quantitated Multi Pt.,  $-10x$ ChromEval Display Reports View Options Help OFdil Snechrum  $|\mu\mu\mu\omega|$  with  $|\Phi\otimes\mathbf{F}$  in  $|\Phi\otimes\mathbf{F}|$  . The station of  $|\mathbf{F}\otimes\mathbf{F}|$  ,  $\mathbf{F}\otimes\mathbf{F}|$  ,  $\mathbf{F}\otimes\mathbf{F}|$ P 点 宏 ロ タ| K in Jet ■ 剧 監察  $\frac{1}{\sqrt{2}}\sum_{i=1}^{N}$ **RRRA**  $\overline{\mathbb{X}}$ H.  $\frac{1}{2}$ Ion 84.10 (83.80 to 84.80): std\_a1.d\data.ms 1000000  $\Omega$  $8.00$  $8.50$  $9.50$  $10.00$  $9.00$ Time--><br>Abundancı Ton 56.10 (55.80 to 56.80): std\_a1.d\data.ms 1000000 8.887  $_{\rm{shn}}$  $850$ ۹άο ۹ŧ۵ າດໃດເ Å Ouant Bro B0116 - Leoson - Demo - Demo  $\overline{\mathbf{L}[\mathbf{u}|\mathbf{x}]}$ Sheet QEdit | Proc | Calib Help Export Report Cols Folders | Files | Options Peak benzene-d6 ethylbe Sample benzene-d6 benzene Navigate Ecl  $#$ File Name Amount sponse Amount Response Am  $\overline{ }$ Extract **Ledu** 4164342 0.369 1561904 D C∖ Redraw **Resize** 1.000 4101679 0.633 2640659  $\overline{c}$ msdchem Delete **Splitters** MSDemo 2839917 1.474 4258969 DataAnalysis<br>Line=3 File=std\_a1.d tigdata  $\overline{4}$ std\_a2.d 2000383 0.764 Set A Mix 2 1.000 2176907 gas04.m  $\overline{5}$ std\_a3.d Set A Mix 3 1.000 2696312 0.525 1441676 un-Free:  $\,6$ std\_a4.d Set A Mix 4 1.000 2666580  $0.262$ 711291 Freeze Set A Mix 5  $1.000$ 2657674  $0.052$ 1234 std a5.d 7  $\overline{8}$ Set B Mix 1  $1.000$ 639  $0.901$ 586 Save std\_b1.d  $\overline{g}$ Set B Mix 2 189  $0.718$ std\_b2.d 1.000 138 Cancel  $\overline{10}$ std\_b3.d Set B Mix 3  $1.000$ 58 1.305  $\overline{77}$ Report  $11$ std\_b4.d Set B Mox 4  $0.000$  $\boldsymbol{0}$  $0.000$  $\boldsymbol{0}$ Set B Mix 5  $0.000$  $\overline{0}$  $0.000$ 63  $12$ std b5.d Count Sum Mean RSD gas04  $E$ Refresh Dor

The Result Sheet

The sheet contains

-sample information

-compound quantitation results

There are many columns available. Only selected columns are displayed.

Values are constantly imported from each data file when required.

Double click on a compound value opens the QEdit tab and displays the peak integration in Data Analysis (picture). A manual integration can be performed in Data Analysis. Navigation to another value or row will save the manual integration and update the sheet in real-time. Navigation can be done by double click in the sheet, the red arrow buttons or the cursor keys on the keyboard.

Click on a data file (second column) will load the data file in DataAnalysis

Click on first row will select the column underneath

Click on the second row will perform sorting

Column width can be adjusted by dragging the line between the columns on the second row

The left pane and right pane can be re-sized or hidden by dragging or clicking the splitter bar that separates the panes from the sheet.

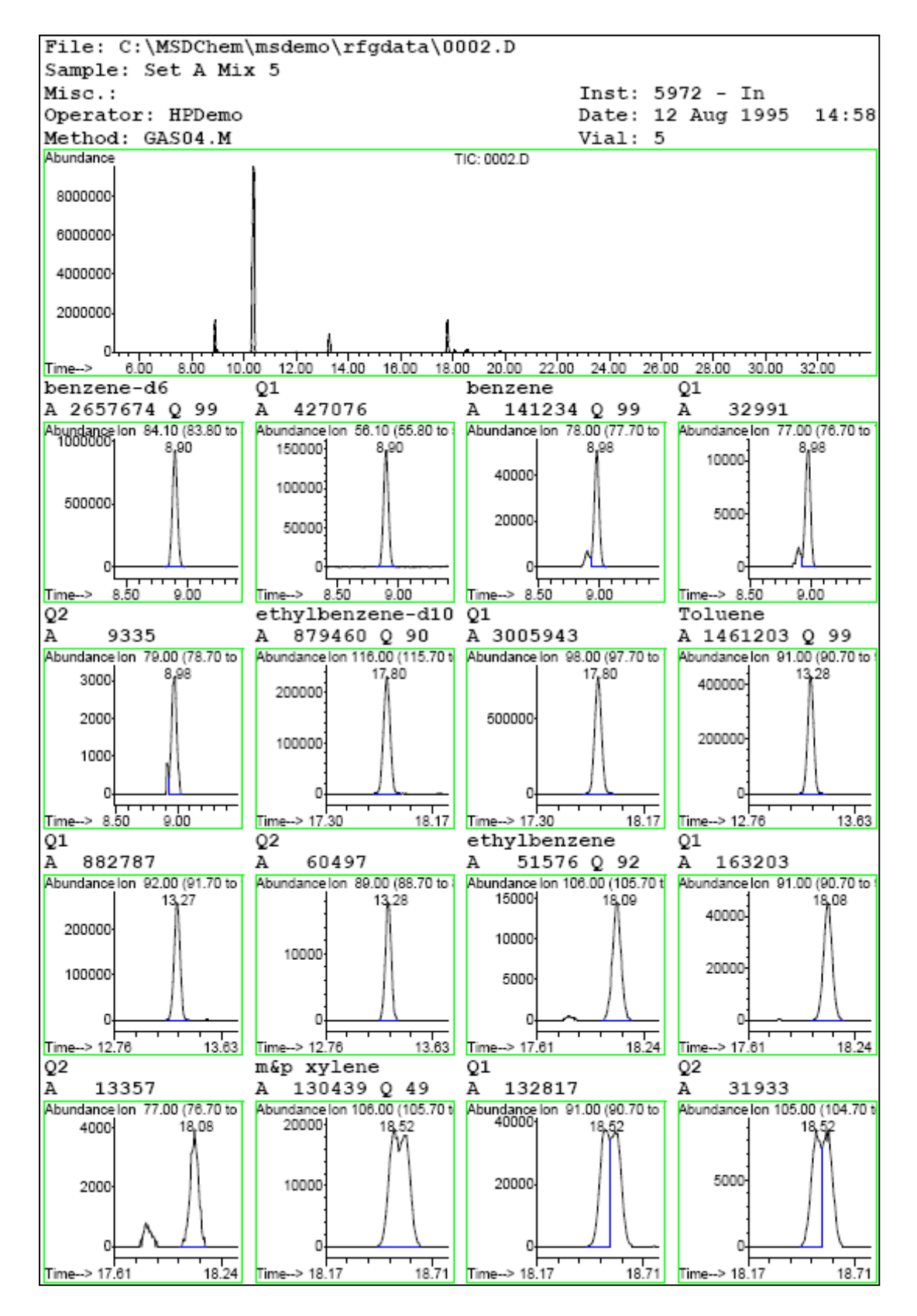

#### Optional High Density Quant Report

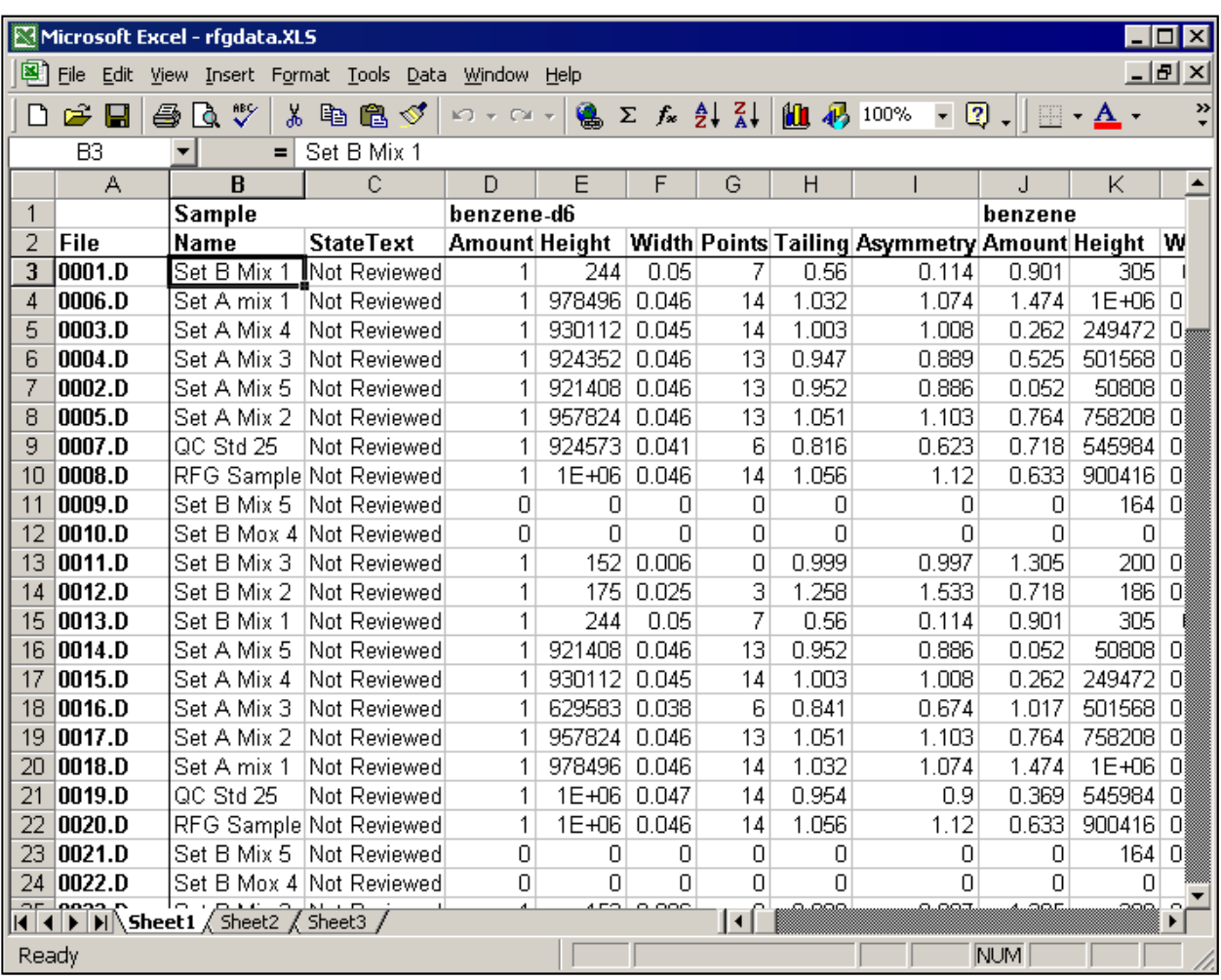

#### Exporting to Excel

The native XLS file export ensures correct transfer of the decimal separator and date-time values, regardless of the language or regional settings on the computer. The export is limited by Excel to 256 columns.

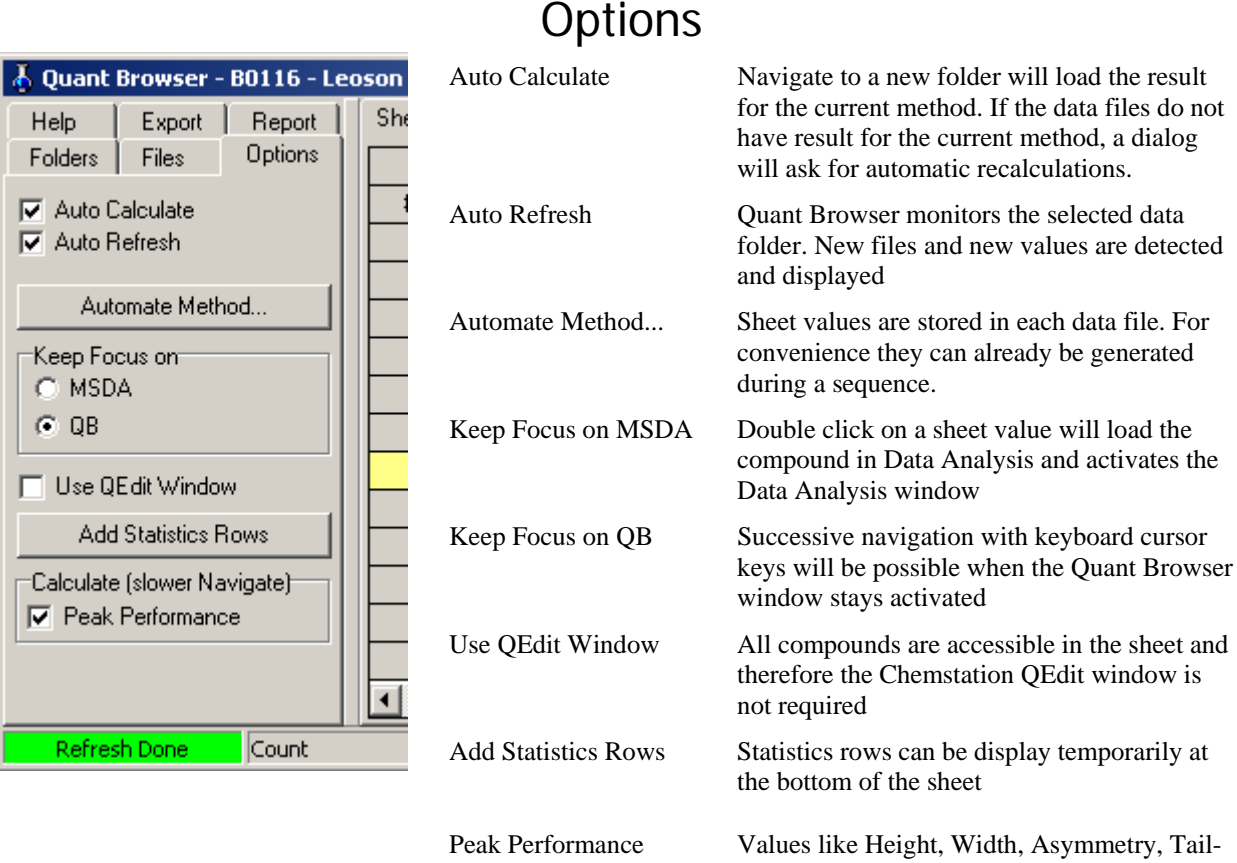

ing and Points will slow down navigation a little.

#### Method Automation

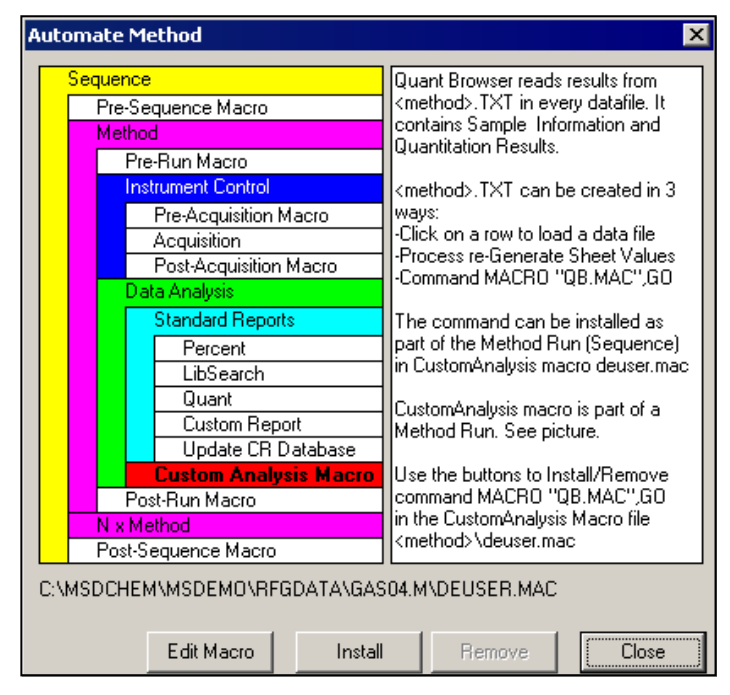

Method Automation is useful during a acquisition sequence on the Instrument PC, or when sequence reprocessing is used on an Offline PC. This will pre-generate the sheet values in each data file. The method in the sequence must have the same name as the method used with Quant Browser.

The Method Automation will only save little time. Typically Quant Browser re-generates sheet values within 1s per data file.

The Method Automation will still be useful though. It stores sequence information that would be lost otherwise: see page 11.

# Report Modules

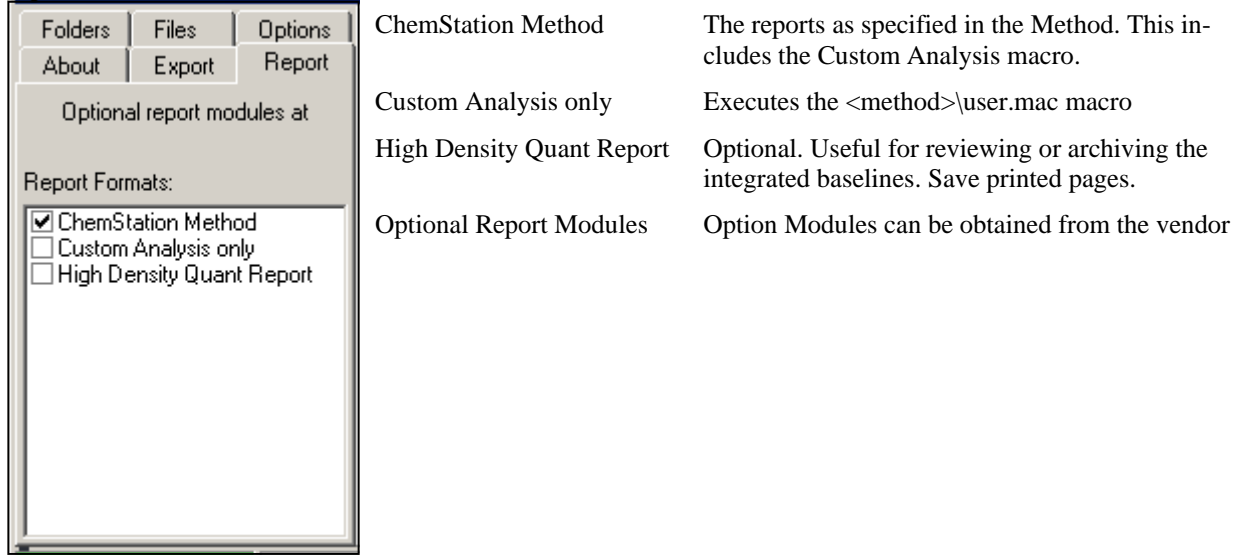

### Export Modules

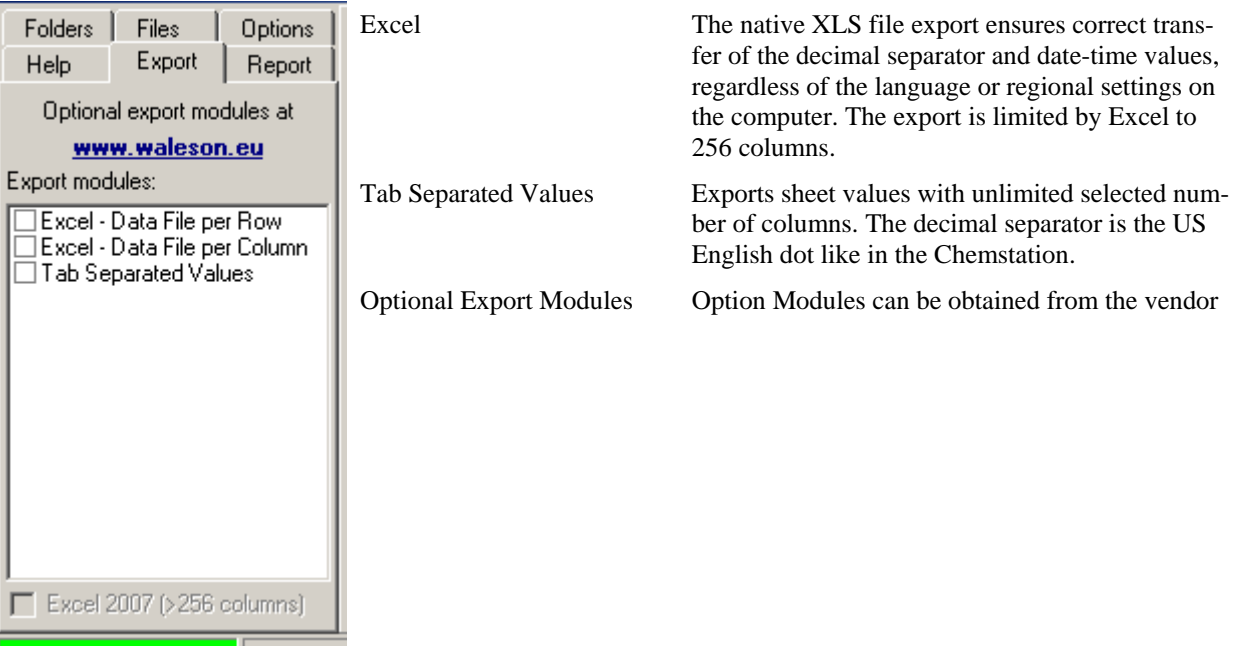

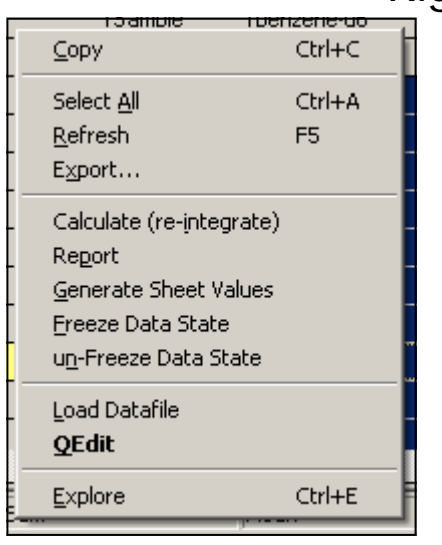

## Right Click Sheet Menu

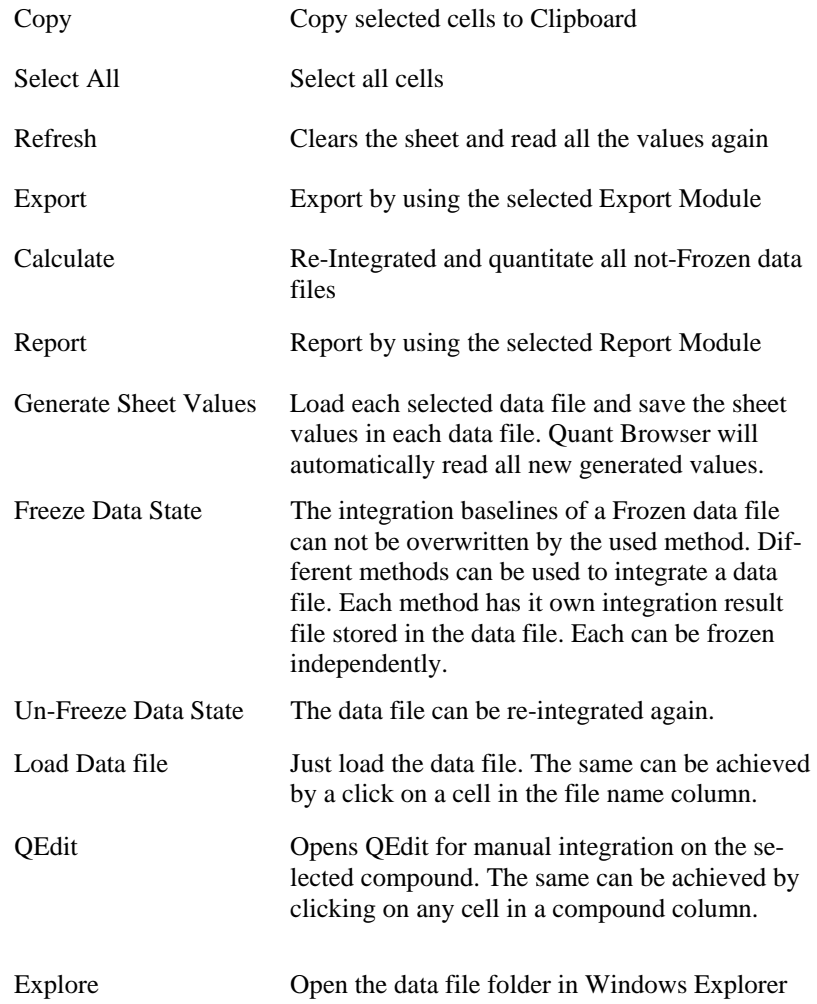

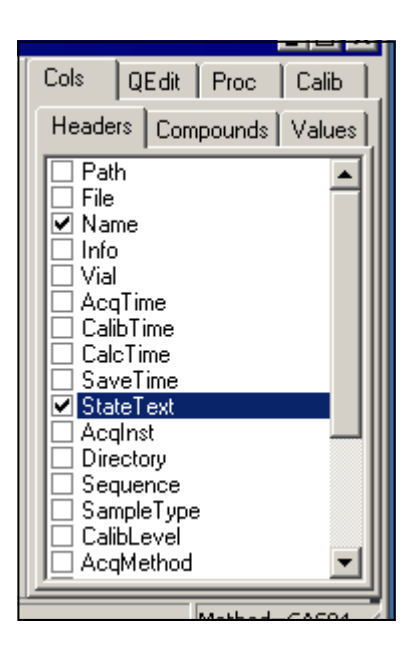

#### Header Columns

Path Path where the data file can be found File The .D file name Name Sample Name (14 characters) Info Sample Info (14 characters) Vial Vial number AcqTime Acquisition Time CalibTime Calibration Time of the method CalcTime **Integration and Quantitation Time** SaveTime Saving of sheet values Time StateText Not-Reviewed or Frozen AcqInst Acquisition Instrument Directory Directory where the data file can be found AcqMethod Acquisition Method (19 characters) CalcMethod Calculation Method SaveMethod Save of sheet values Method ActBarcode **Actual Barcode** ExpBarcode Expeced Barcode Operator Operator Sequence Sequence File SampleType Blank, Sample, Calibration CalibLevel Calibration Level SeqIndex Sequence Line Replicate Injection per Vial **Only when Method Automation was used during Acquisition:**  SeqMethod Sequence Method (>19 characters) Amount Sample Amount (not for ISTD) Multiplier Sample Multiplier (not for ISTD)

#### Compound Columns

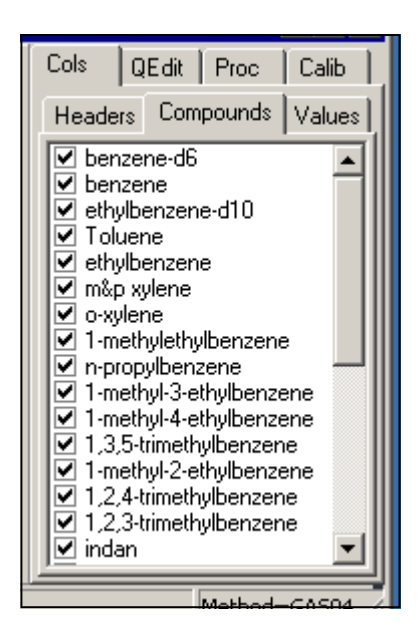

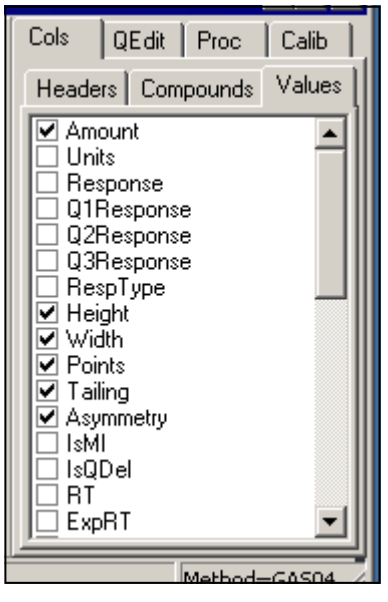

#### Name Compound Name Amount Amount Units Amount Units AmountRaw Amount without Sample Amount and Multiplier Response Response as Area or Height depending on the selection in the Calibration table. Q1Response Qualifier 1 Response Q2Response Qualifier 2 Response Q3Response Qualifier 3 Response RespType Keyword: Area or Height Height Target Peak Height Width **Target Peak Width** Points Target Peak width in Data Points (At 5% Height) Tailing Target Peak Tailing according to USP: (TEnd-TStart)/2/ (RT-TStart) at 5% height Asymmetry Target Peak Asymmetry according to IUPAC and ASTM: (TEnd-RT)/(RT-TStart) at 10% height IsMI Is any of the compound peaks manual integrated IsQDel Is the compound 'deleted' RT Retention Time in minutes ExpRT Expected Retention Time in minutes QValue QValue by normal Chemstation Quantitation QValueMI QValue after Manual Integration Ion Target Ion Index Calibration Table Compound Index IsFound Compound Found. 0=No Peak, 1=Matched RT, 2=Matched RT and Matched Qualifiers. Is TimeRef Is Compound a Time Reference IsIstd Is Compound an Internal Standard IstdAmount Internal Standard Amount IstdResponse Internal Standard Response IsUAbs Qualifier Uncertainty. 0=Relative, 1=Absolute Q1PM Qualifier 1 Percentage Measured Q1P Qualifier 1 Percentage Expected Q1UM Qualifier 1 Uncertainty Measured Q1U Qualifier 1 Uncertainty Allowed Q2PM Qualifier 2 Percentage Measured Q2P Qualifier 2 Percentage Expected Q2UM Qualifier 2 Uncertainty Measured Q2U Qualifier 2 Uncertainty Allowed Q3PM Qualifier 3 Percentage Measured Q3P Qualifier 3 Percentage Expected Q3UM Qualifier 3 Uncertainty Measured Q3U Qualifier 3 Uncertainty Allowed ExpAmount Expected compound Amount. Useful for control samples. Extracted for each non-ISTD from the SampeName. The values should be between dashes '-' and separated by pipes '|'. Example: Sample A -1.1|2.2|3.3- RespRatio Response/ISTD Response Accuracy 100-(ExpAmount-MultAmount)/ExpAmount\*100

#### Values Columns

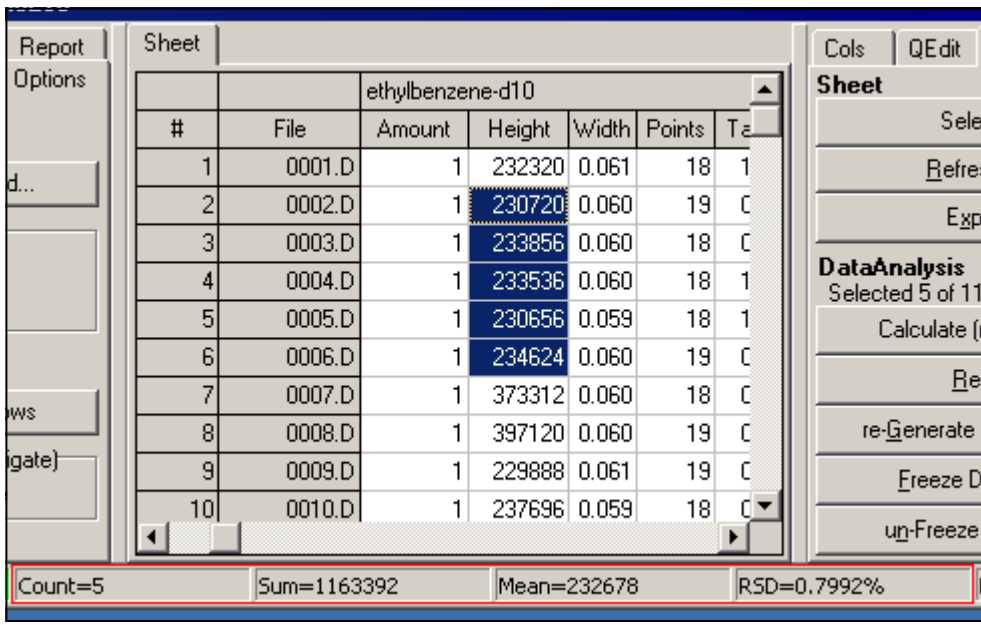

#### Selection Statistics

Selecting a group of cells will calculate Count, Sum, Mean and RSD% in the status bar.

#### Selection Sorting

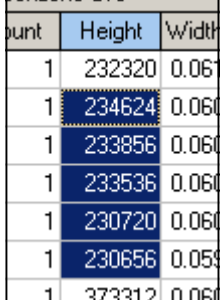

Sorting can be performed by a mouse click on the second row. If cells on only a few rows are selected, only those rows will be sorted.

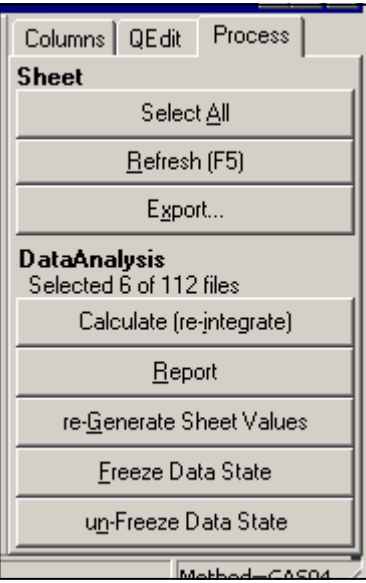

#### Process Buttons

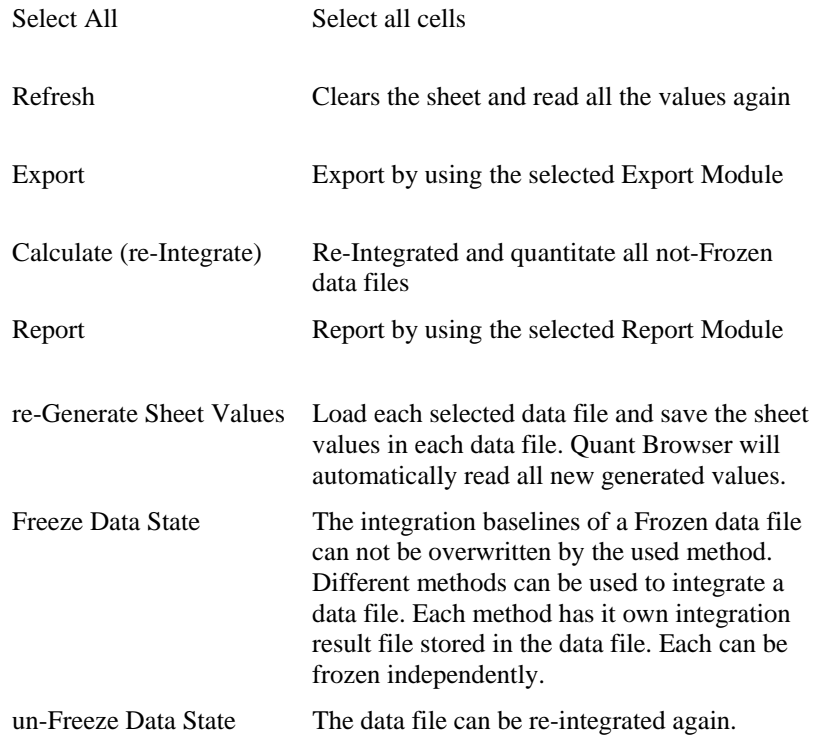

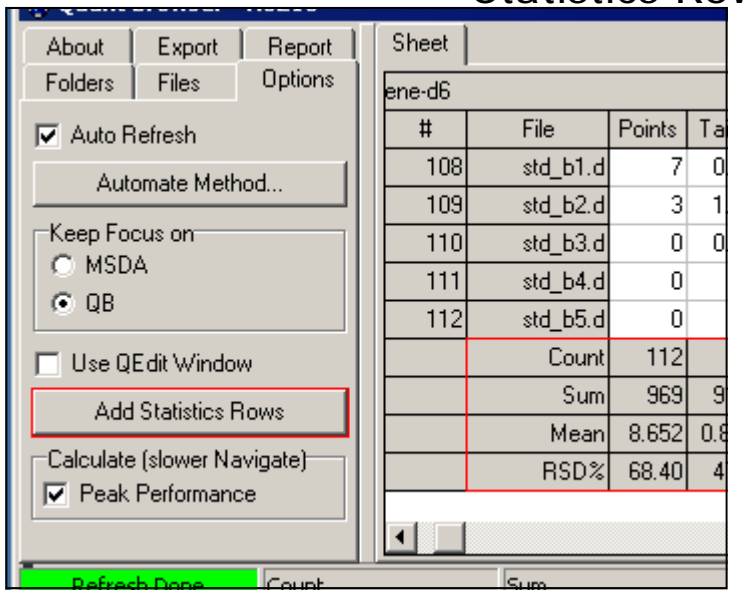

#### Statistics Rows

Add Statistics Rows will add four rows at the bottom of the sheet: Count, Sum, Mean, RSD% Only numeric values will be considered in the statistics calculations.

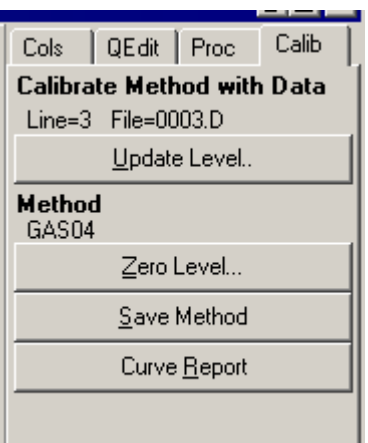

#### Calibrate Buttons

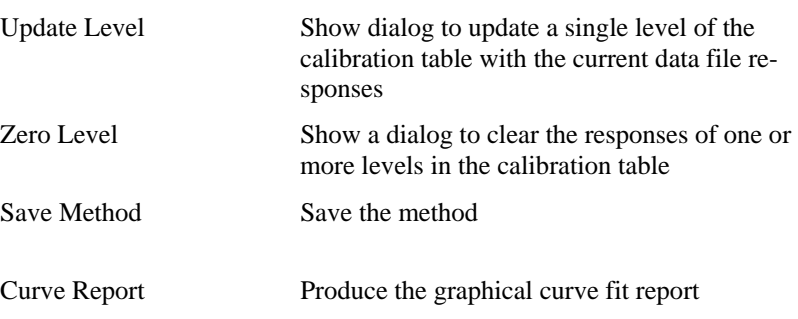

#### Update Calibration Level dialog

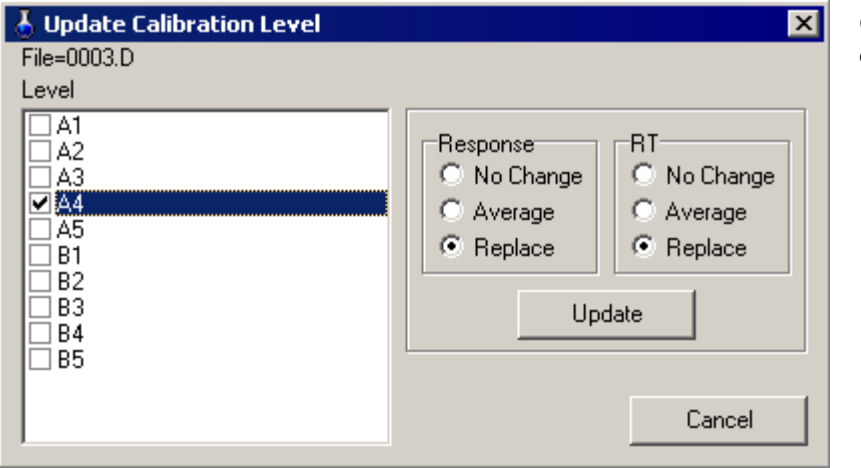

#### Qualifier ratio values are unchanged

#### Zero Calibration Level dialog

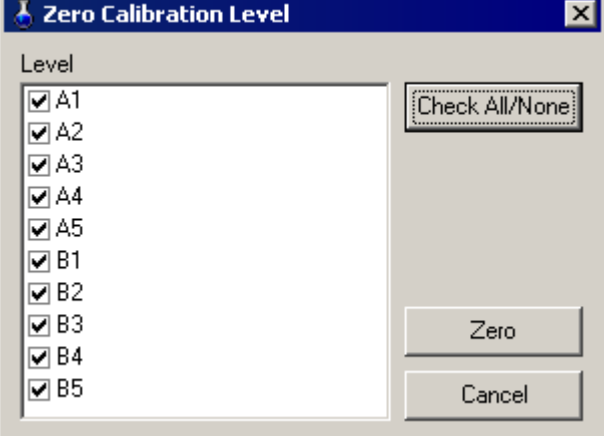

Zero calibration sets all target response values to zero for the selected levels. This will ensure that during update, only response values from the new data are set in the method. If a compound is not found, the response will stay zero.

#### Method Calibration Table Report 1

Method: GAS04.M CalUpdate: Mon Apr 17 15:37:26 2006 Inst:  $5972 - In$ Date: Mon Apr 17 16:48:14 2006

LVID Datafile STD A1.D  $A1$  $A<sub>2</sub>$  $STD$ <sup> $A2.D$ </sup>  $A<sub>3</sub>$ STD A3.D  $STD$ <sup>A4.D</sup>  $A<sub>4</sub>$  $A<sub>5</sub>$  $000\overline{2}$ . D  $B1$  $STD_B1.D$ STD\_B1.D<br>STD\_B2.D<br>STD\_B3.D<br>STD\_B4.D  $B<sub>2</sub>$ B<sub>3</sub>  $_{\rm B4}$  $B<sub>5</sub>$  $STD$  $B5.D$ 

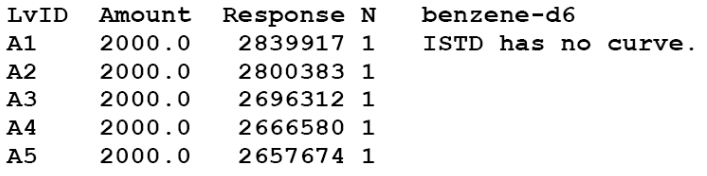

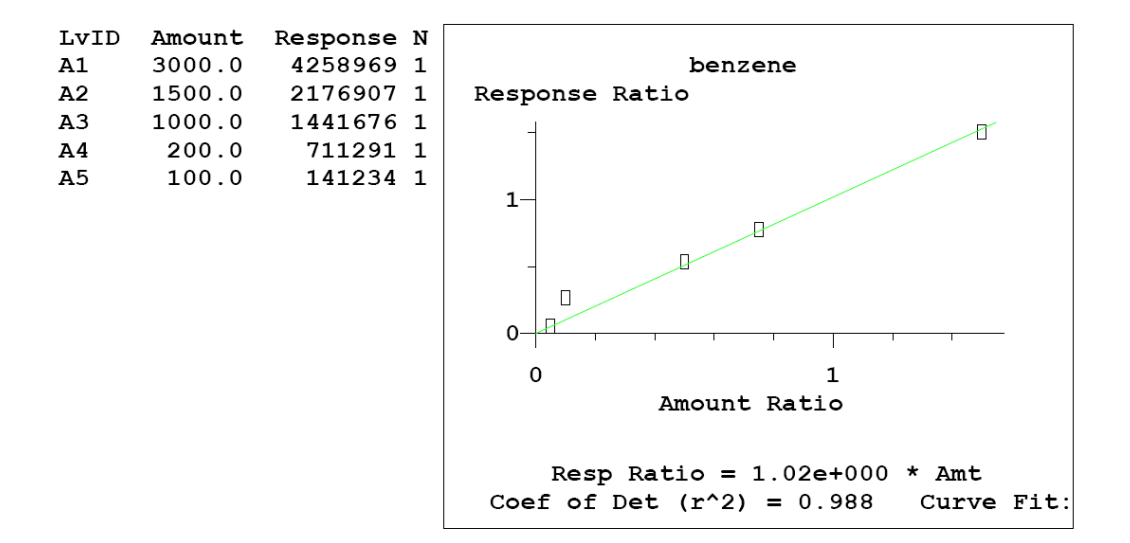

#### Method Calibration Table Report 2

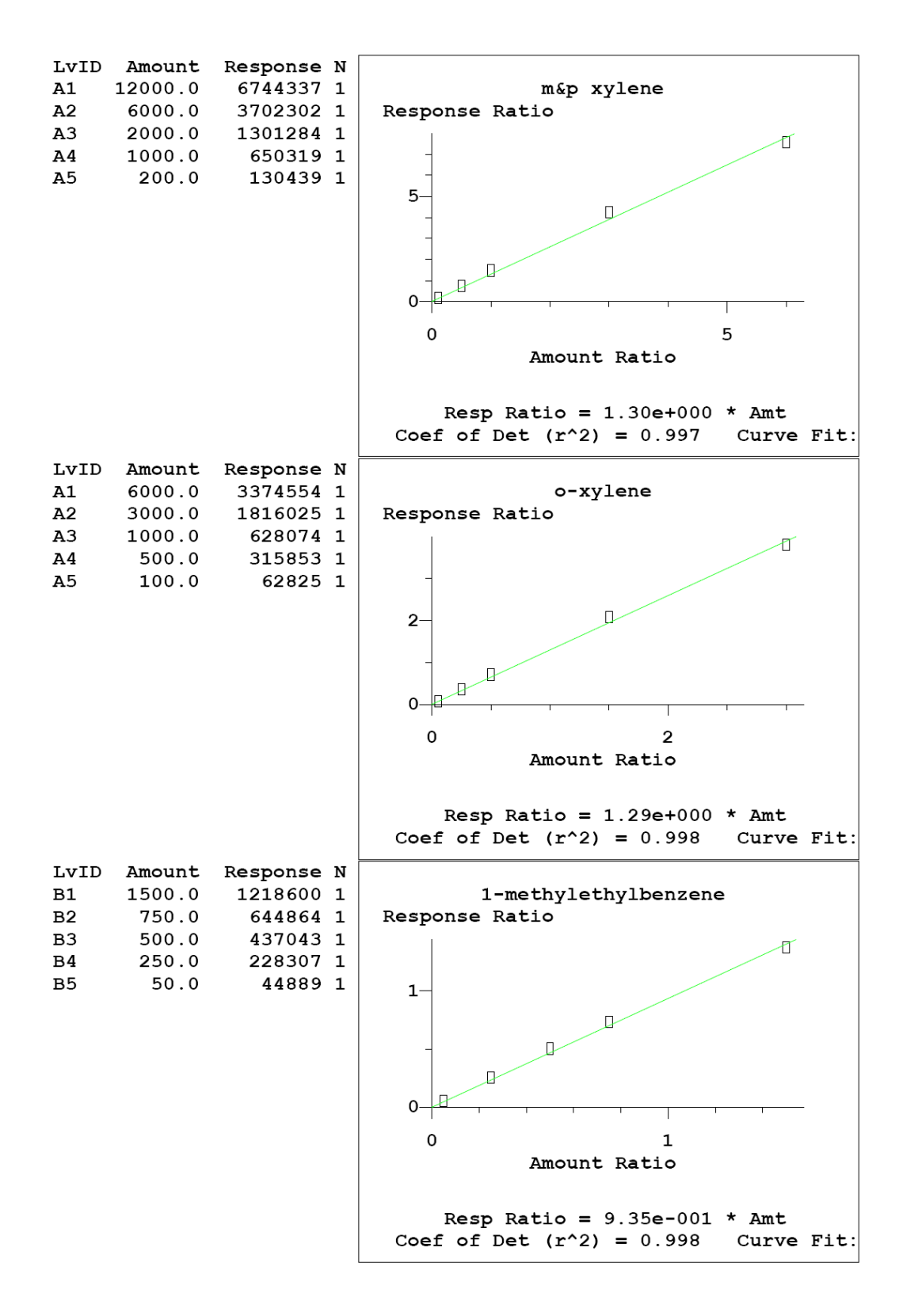

#### Exporting

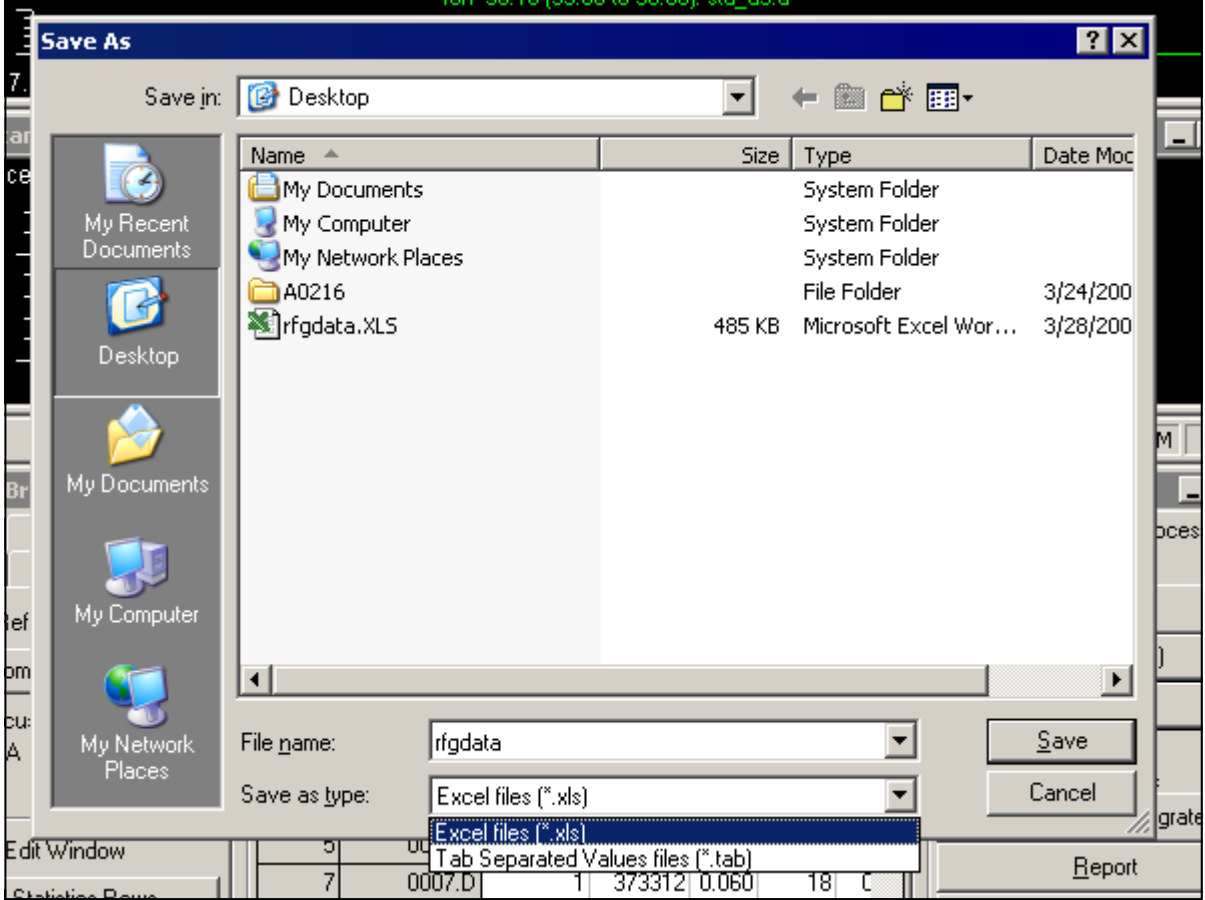

The default export format is the one that is selected under Options. With the 'Save as type' selection the default can be overruled.

#### Platform for LIMS submission

Quant Browser can be extended to submit the results in to a LIMS system. That will reduce operator handling and ensure data traceability and data integrity.

A LIMS Export Module can be custom made that:

- 1. Submits the results directly to a database by an SQL statement
- 2. Posts data in to web-based LIMS connector
- 3. Writes the data in a file and eventually executes a LIMS client program.

Data for LIMS can be encrypted or appended by a CRC string to ensure data integrity.

Please ask your vendor for a quote.